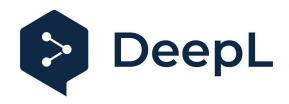

# Setup guide for DeepL Single Sign-On (SSO)

OpenID: OneLogin

#### Table of contents

**[Requirements](#page-0-0)** 1) [Create](#page-0-1) the DeepL SSO app 2) Set the [configurations](#page-1-0) 3) Get the [endpoints,](#page-2-0) the client ID and secret value 4) [Enable](#page-2-1) DeepL Pro for your users

#### <span id="page-0-0"></span>Requirements

● A company domain has been defined for the DeepL environment. For further information please check our Help [Center](https://support.deepl.com/hc/articles/4402036867986) article.

#### <span id="page-0-1"></span>1) Create the DeepL SSO app

1. Open your OneLogin administration page and open the *Applications* section on task bar and click on *Applications*

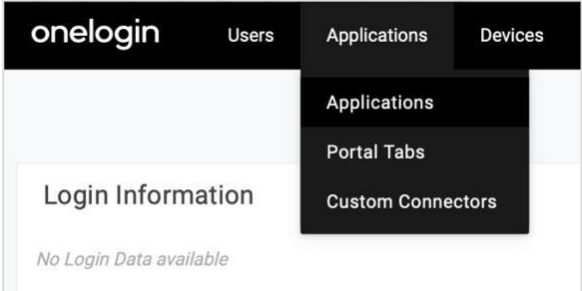

2. Click on *Add App*

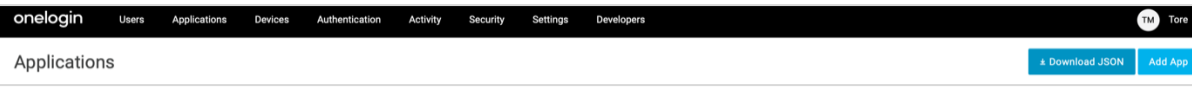

3. Search for *Openid Connect (OIDC)* and click on it

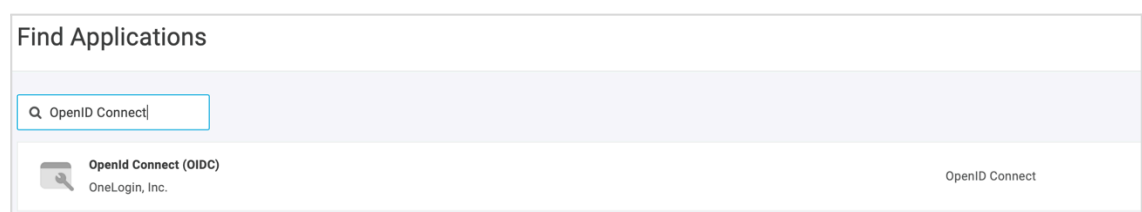

4. Name your DeepL Application, add the logo from our website and click on *save*

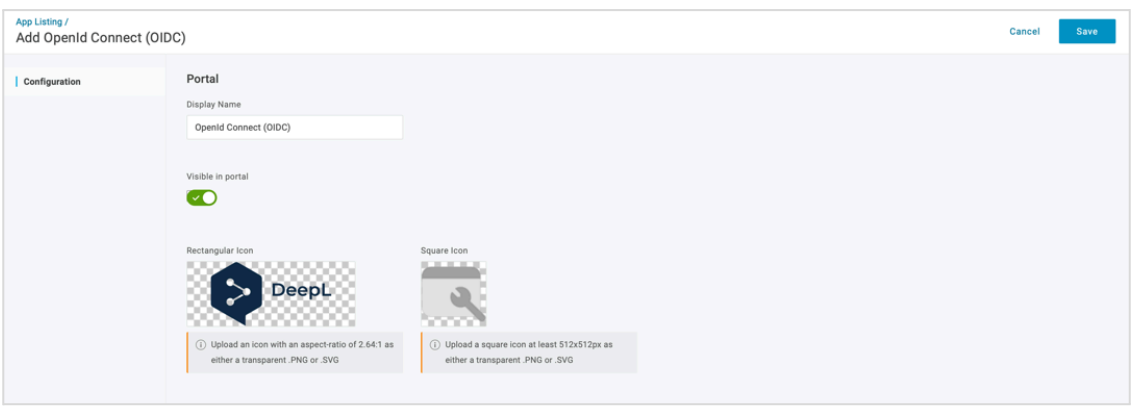

### <span id="page-1-0"></span>2) Set the configurations

- 1. Click on *Configuration* on the left-hand bar
- 2. The login URL should be: https://ALIAS.sso.deepl.com *(replace ALIAS with your chosen company DOMAIN)*

Enter the Redirect URI:

https://w.deepl.com/auth/realms/prod/broker/ALIAS/endpoint *(replace ALIAS with your chosen company DOMAIN)*

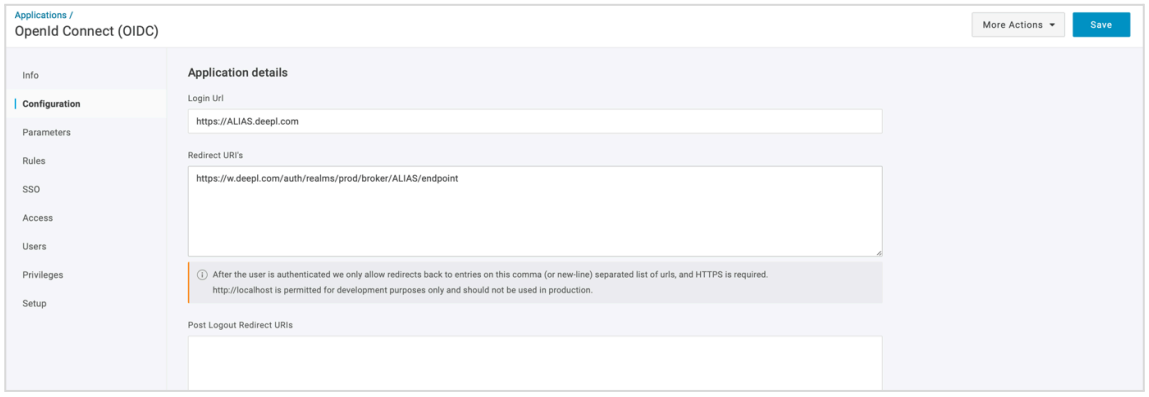

## <span id="page-2-0"></span>3) Get the endpoints, the client ID and secret value

- 1. Click on *SSO* on the left-hand bar
- 2. Set Authentication Method to *POST*

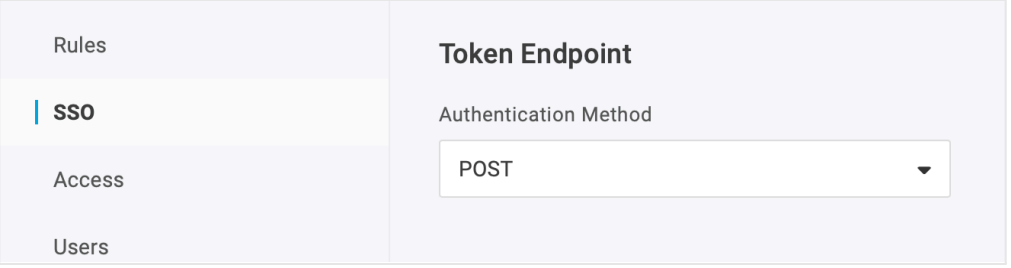

3. Get the Endpoint IRL from *Issuer URL* and use it to set up SSO in your DeepL [account](https://support.deepl.com/hc/en-us/articles/4416822962322-Setting-up-SSO-OpenID-Connect)

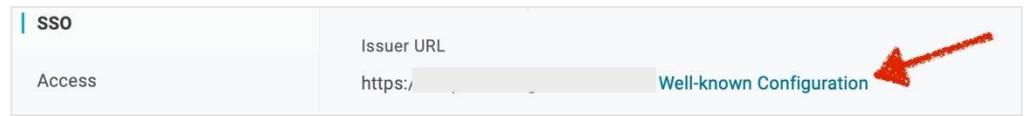

4. Copy the *Client ID* and the *Client Secret* and paste them in your SSO set up

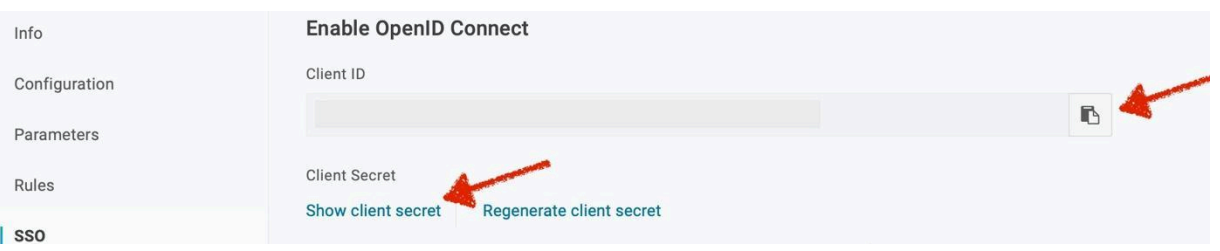

### <span id="page-2-1"></span>4) Enable DeepL Pro for your users

Once the SSO connection has been established, you can give access to the dedicated users.

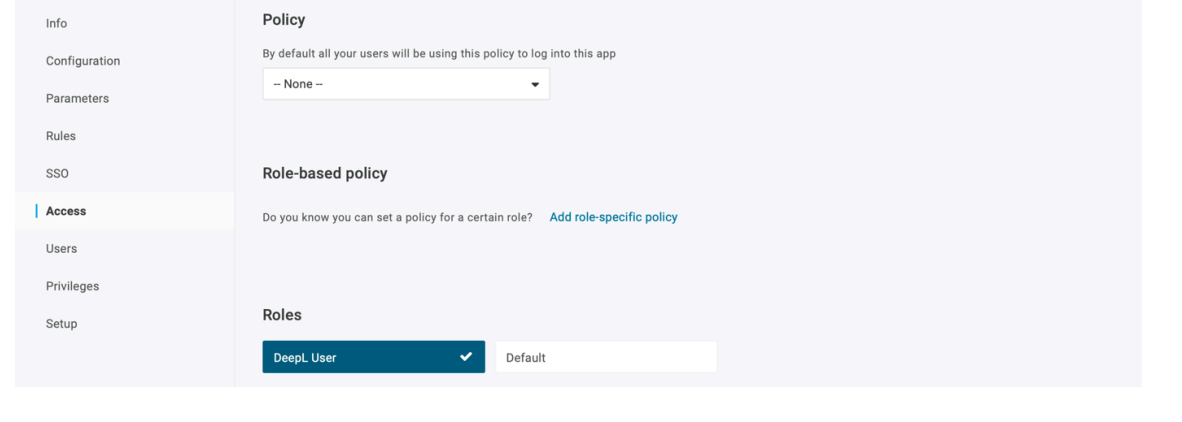

DeepL Help Center: <https://support.deepl.com> DeepL Website: <https://www.deepl.com>